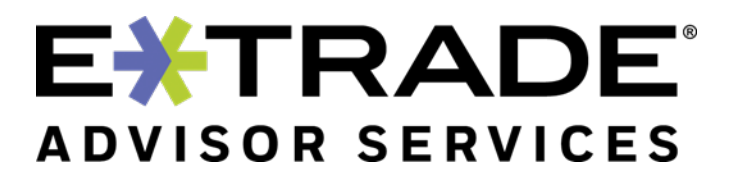

# USER GUIDE Liberty Investor Login

Version 1 Rev. August 20, 2020

## **Table of Contents**

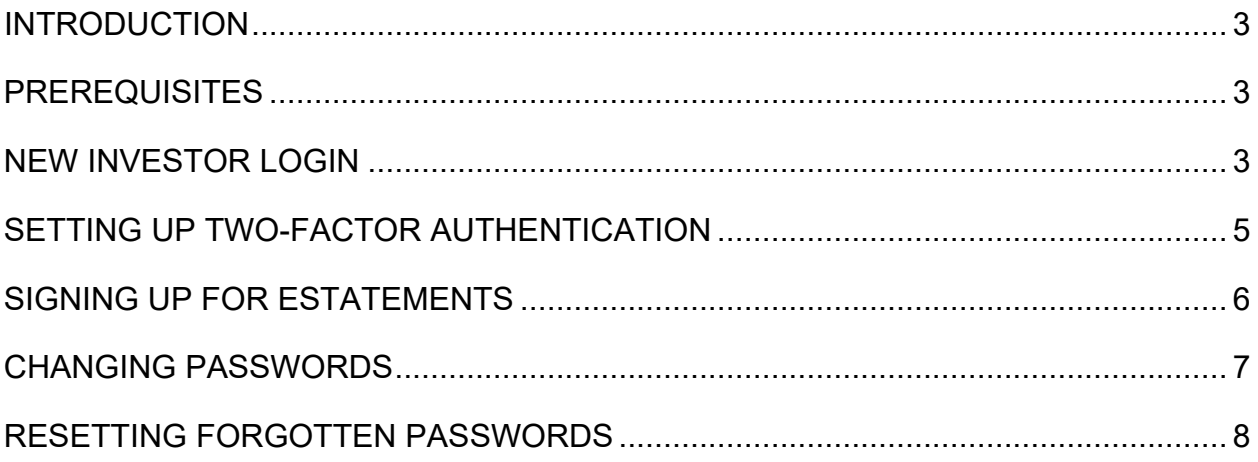

## <span id="page-2-0"></span>**Introduction**

This guide provides information for Investor users on the initial login set up for Liberty, how to set up multi-factor authentication, how to sign up for eStatements, and how to reset the Liberty password via email or SMS text messaging.

## <span id="page-2-1"></span>**Prerequisites**

A web browser is needed to access the Liberty Login pages and the About your account pages. In addition, an email address or a phone that can receive SMS text messages that is on record for the selected E\*TRADE Advisor Services account is required for resetting passwords via Liberty.

*Note: These below processes only apply to Investor logins.*

## <span id="page-2-2"></span>**New Investor login**

First time investors will receive a letter that includes a temporary username. Investors can use this temporary ID and their nine-digit Social Security or tax identification number as the password to login to Liberty for the first time.

When investors login to Liberty for the first time, they will be prompted to update the username and password.

- 1. Go to Liberty<https://etrade.com/liberty> and login using the temporary username and the SSN or TID as the password (numerical characters only, no dashes).
- 2. Investors will be presented with a prompt to update the **Username**.

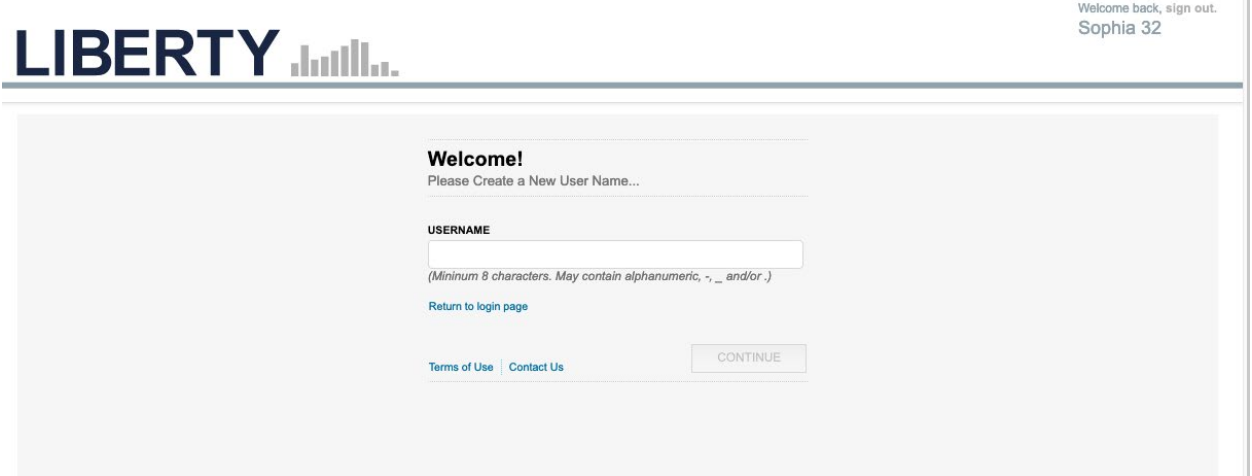

Usernames should be a minimum of 8 characters and not be the account number, email address or password on the account.

3. After entering a valid username, click Continue to proceed to the password change screen.

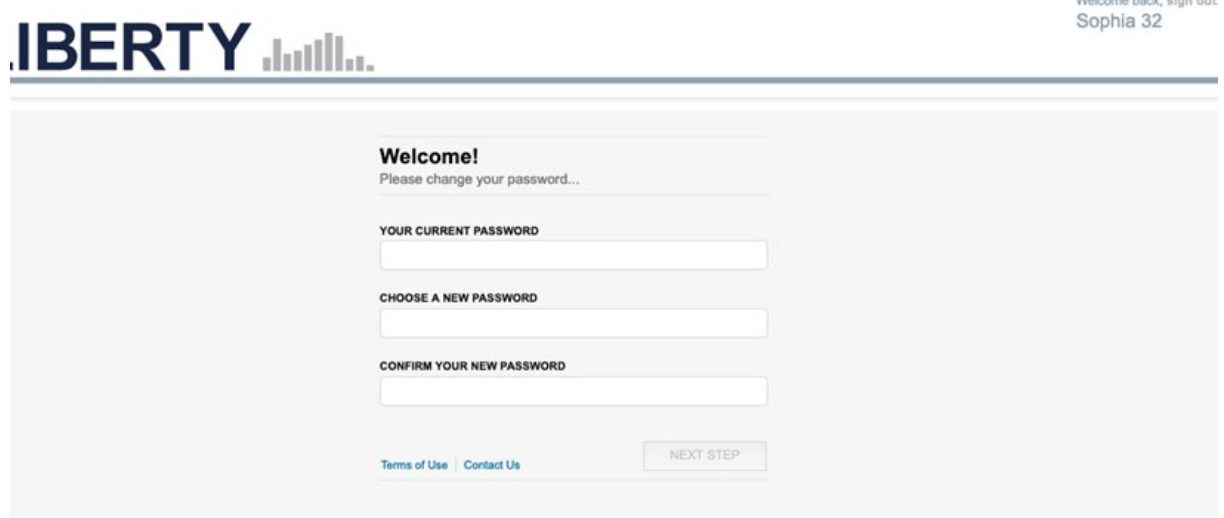

**4.** Enter the SSN or TID used to login as the **Current Password** and then **Choose** and **Confirm** a **New Password.**

An acceptable password should not be the username or email address and requires at least eight characters but no more than 32 characters, one uppercase letter, one lowercase letter and one number, and can include special characters to achieve a strength rating of medium or higher.

5. Once the password has been changed, they will proceed to the security options page where they can update their security questions and answers and image.

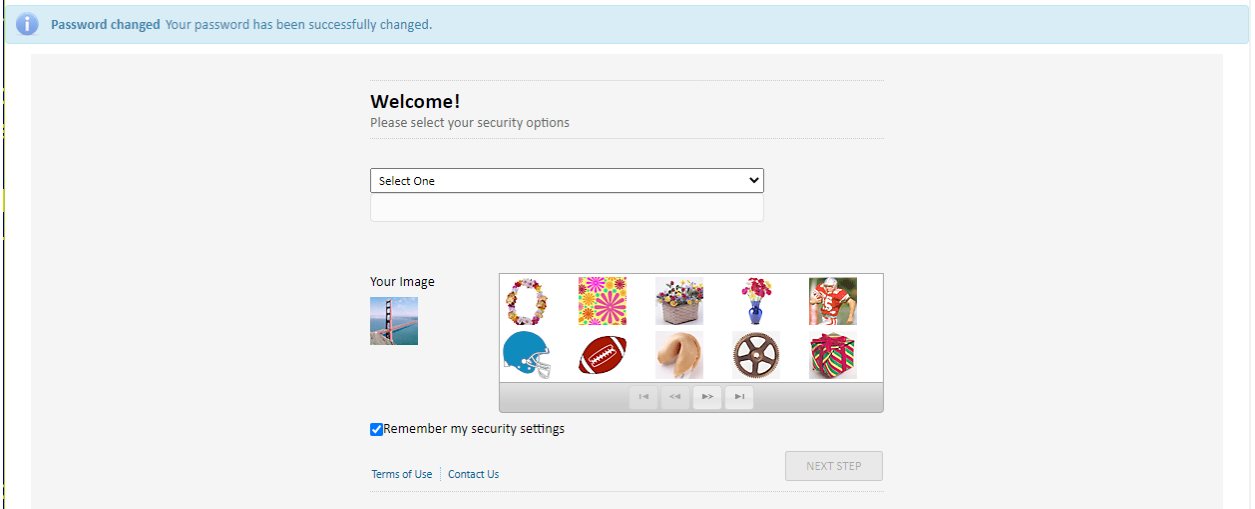

## <span id="page-4-0"></span>**Setting up Two-Factor Authentication**

Investors may elect to sign up for two-factor authentication to add additional security to their account.

To set up two-factor authentication:

- 1. Go to Liberty<https://etrade.com/liberty> and login.
- 2. If the account is part of a statement family, select the head of household account identified by the asterisk (\*).
- 3. From the main page in Liberty, select the **About your account** tab:

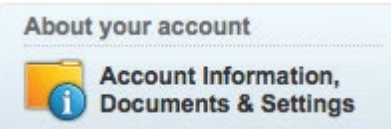

- 4. Select **Security Settings.**
- 5. Click on the **Edit** button under **Two-Factor Authentication.**
- 6. select the **Time-based One-Time Password** option from the drop-down list.

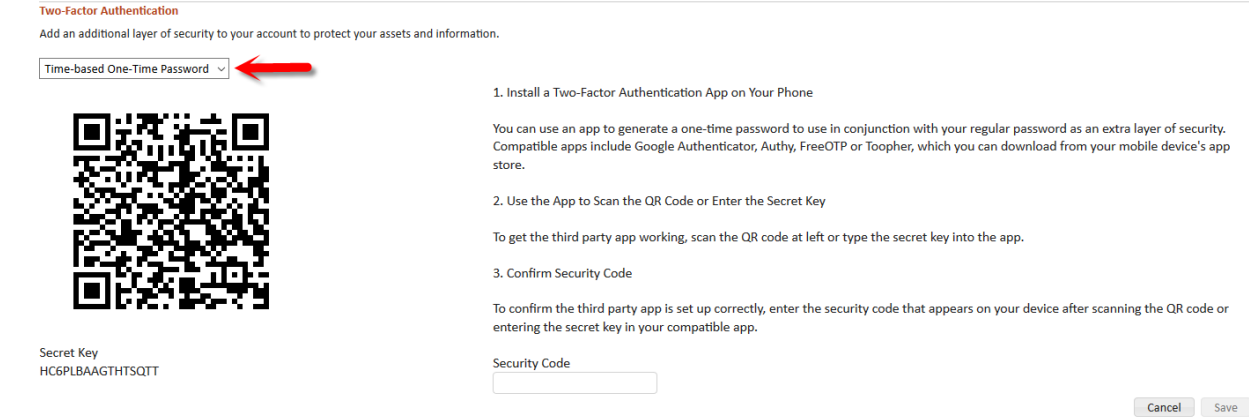

- 7. Follow the instructions provided on the screen to activate the feature.
- 8. Hit the **Save** button upon completing the activation sequence.
- 9. Once activated you will be required to use the app to generate a one-time password each time you login to your account.

## <span id="page-5-0"></span>**Signing up for eStatements**

You can reduce paperwork, save trees, and receive your statements faster and in a more secure fashion by signing up for free eStatements. Once you elect eStatements, you will receive email notifications when your statements and other notifications are available online.

To start receiving electronic communications:

- 1. Go to Liberty<https://etrade.com/liberty> and login.
- 2. If the account is part of a statement family, select the head of household account identified by the asterisk (\*).
- 3. From the main page in Liberty, select the **About your account** tab:

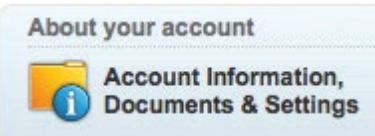

- 4. Click **Document Delivery Options**, select edit and choose *Email* for the delivery method.
- 5. Verify the email address in the row titled **Email**, if correct, skip to #6.

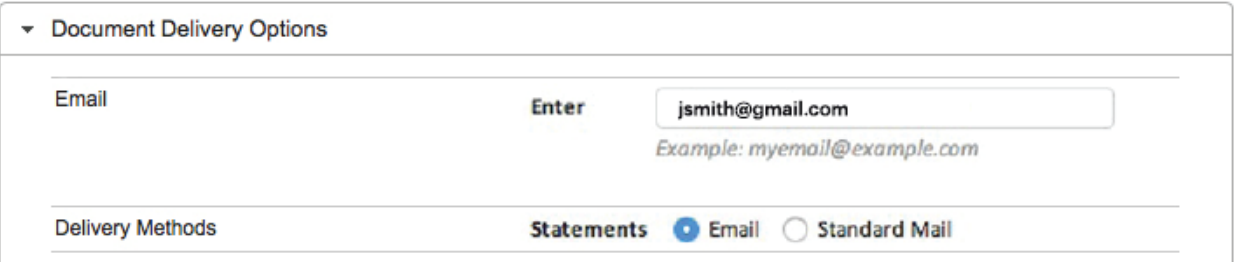

- 6. To add OR change the email address, select **Edit** button (the pencil icon on the left of the screen).
- 7. In the Email row, input the desired email address into the **Enter** field and save.
- 8. To change the delivery type for Statements, select **Edit** if it has not been selected.
- 9. In the Delivery Methods row, select the button for either **Email** (eStatements) or **Standard Mail**. Read and agree to the Document Delivery Terms of Agreement.
- 10.Select the **Save** button to activate the changes.
- 11.The information under the Document Delivery Options row should now reflect the changes.

## <span id="page-6-0"></span>**Changing passwords**

To change an Investor password for Liberty:

- 1. Go to Liberty<https://etrade.com/liberty> and login.
- 2. If the account is part of a statement family, select the head of household account identified by the asterisk (\*).
- 3. From the main page in Liberty, select the **About your account** tab:

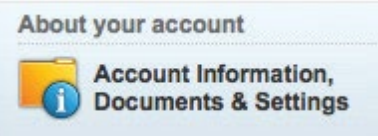

- 4. Select **Security Settings.**
- 5. Click on the **Edit** button under Password

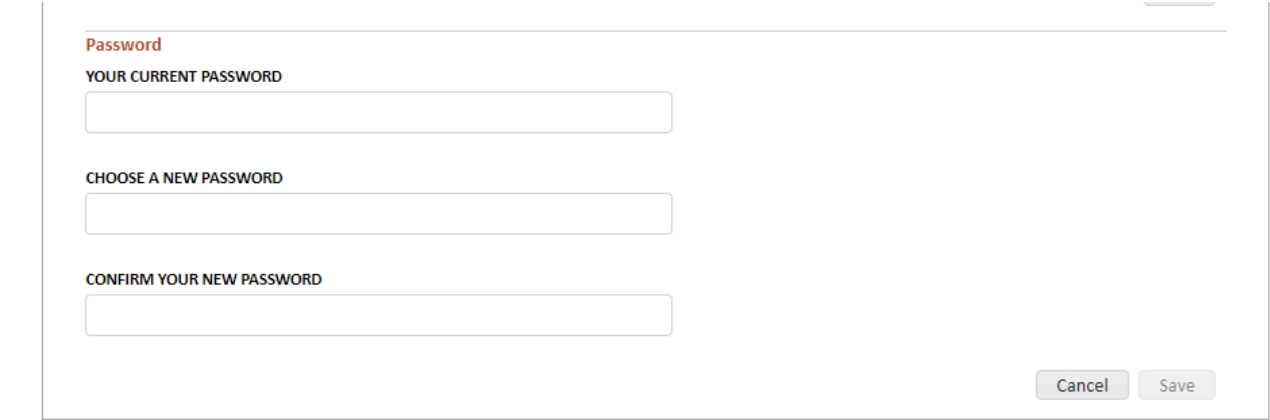

6. Enter **Your Current Password** and **Choose** and **Confirm Your New Password.** An acceptable password cannot be your username or email address and requires at least eight characters but no more than 32 characters, one uppercase letter, one lowercase letter and one number, and should include special characters to achieve a strength rating of medium or higher. Investors can also update their **Security Questions** and **Security Image** in the same manner from the Security Settings section.

## <span id="page-7-0"></span>**Resetting forgotten passwords**

If an Investor has forgotten their password, Liberty has the option to reset passwords via SMS text or email.

If the Investor does not have enough information for either of the below options, they can just contact their Investment Advisor.

To reset an Investor password via Liberty, follow these steps:

- 1. Go to Liberty [https://etrade.com/liberty.](https://etrade.com/liberty)
- 2. On the Login screen, select the **Help me recover my password** link.

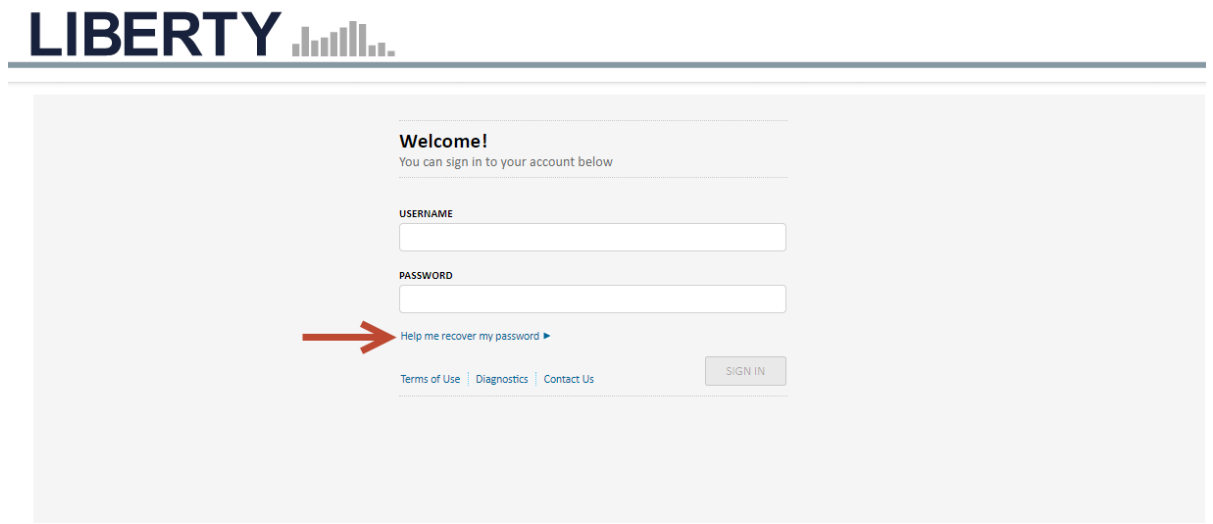

3. After selecting the **Recover my password** link, the following page is displayed. The Investor will need to provide their username. Select the **Continue** button.

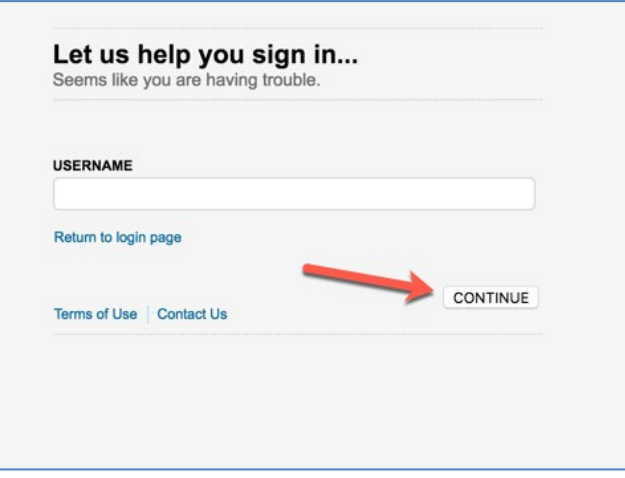

CONFIDENTIAL E\*TRADE Savings Bank, doing business as "E\*TRADE Advisor Services": 7103 South Revere Parkway, Centennial, CO 80112. Member FDIC

**4.** The Investor will be presented with the option to enter either a **Phone Number** or **Email Address**.

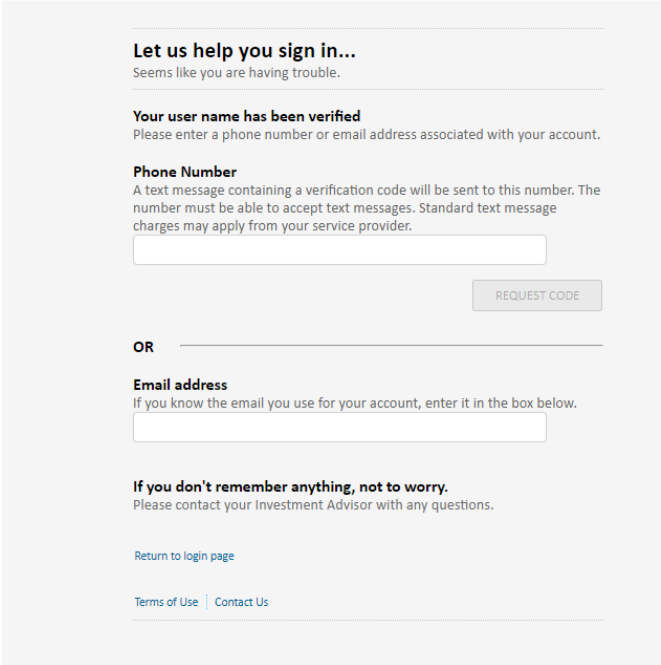

## **If resetting via text move to step 5, if resetting via email proceed to step 13.**

- 5. Enter the **Cell Phone** of record on the account**.**
- 6. The **Request code** button will become active when the correct cell phone number has been entered.
- 7. Selecting the **Request** button will now trigger a text message to the listed cell phone number.

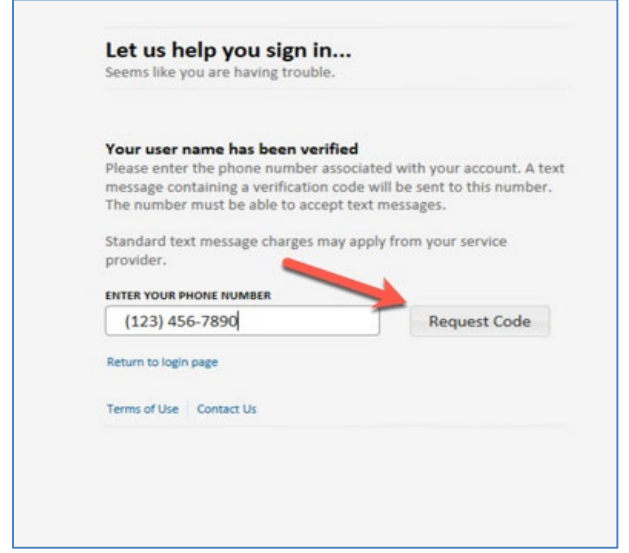

CONFIDENTIAL E\*TRADE Savings Bank, doing business as "E\*TRADE Advisor Services": 7103 South Revere Parkway, Centennial, CO 80112. Member FDIC

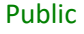

If the number entered does not match the cell number on file, a valid number will need to be reentered as the Request Code button will not be activated.

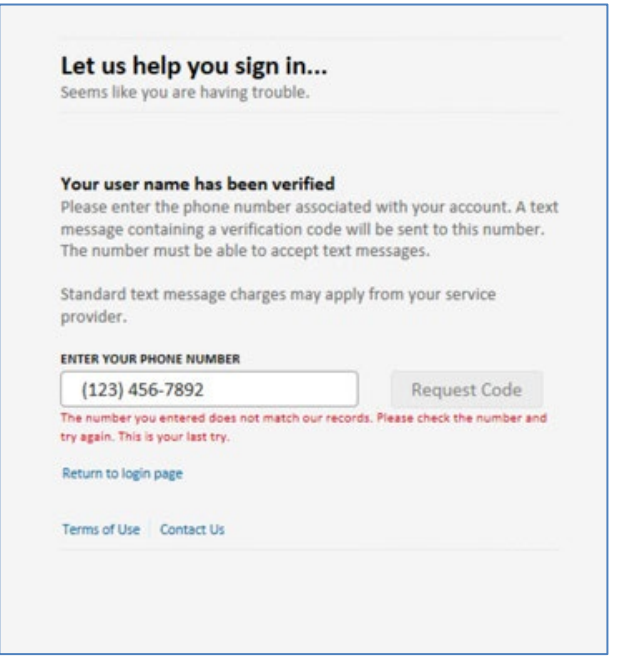

8. After the Request Code button has been clicked the Investor will receive a text message from (303) 625-7948 which is an E\*TRADE Advisor Services Registered number.

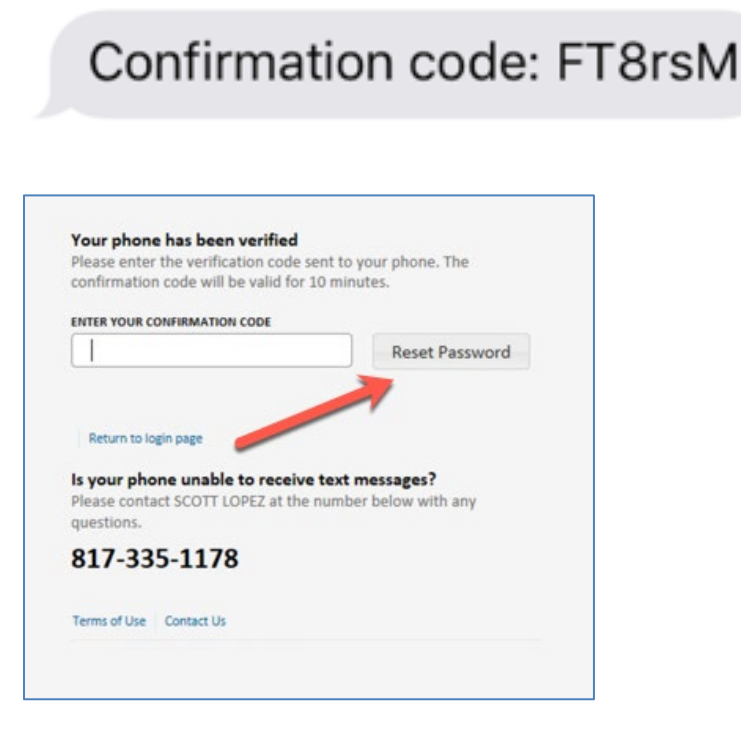

CONFIDENTIAL E\*TRADE Savings Bank, doing business as "E\*TRADE Advisor Services": 7103 South Revere Parkway, Centennial, CO 80112. Member FDIC

9. After the text message is sent, the reset code request is active for 10 minutes. The reset will need to be conducted within that time otherwise it will expire, and the process will need to be repeated to obtain a new confirmation code.

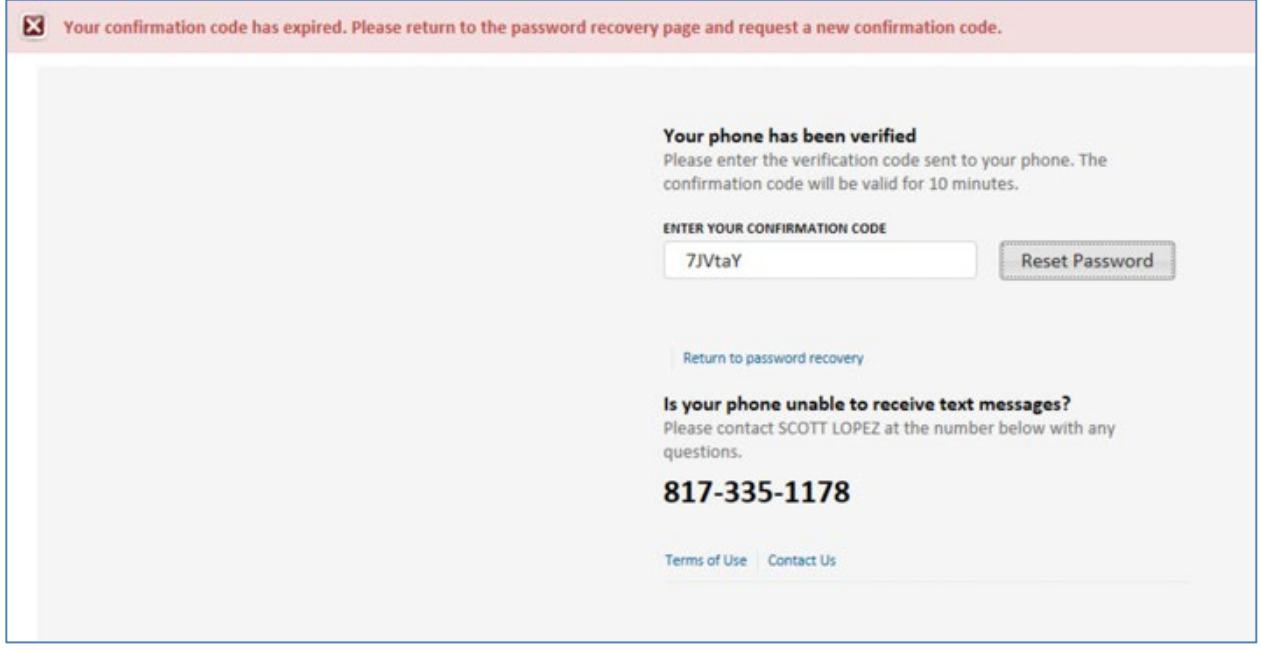

- 10.Once correct confirmation code is entered and the **Reset Password** button is clicked, a confirmation message "Your password has been changed to your confirmation code" will be received.
- 11.Return to the login page by selecting the link below.

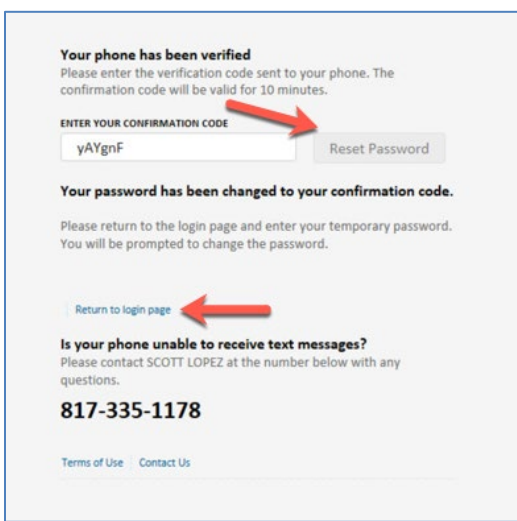

12.Enter the existing username and the confirmation code received via text message as the password.

#### **If resetting via email:**

- 13.Enter the primary **Email** of record on the account.
- 14.Select verify **My Identity** to receive an email with a temporary password
- 15.Return to the Liberty login page and enter the existing username with the temporary password received via email.
- 16.After successful login, the user will be prompted to change their password.

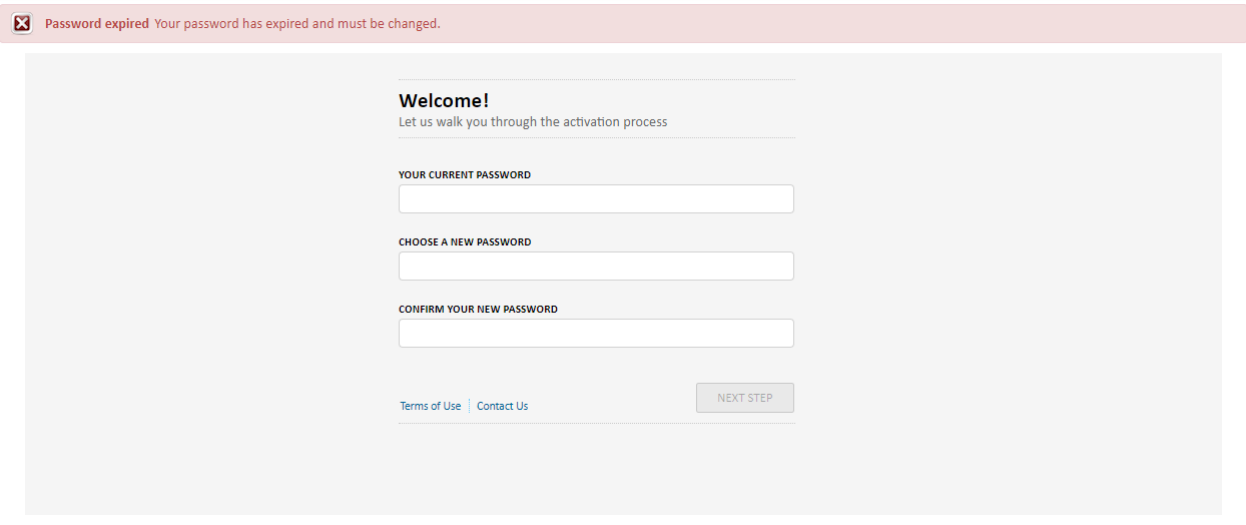

An acceptable password should not be your username or email address and requires at least eight characters but no more than 32 characters, one uppercase letter, one lowercase letter and one number, and include special characters to achieve a strength rating of medium or higher.

17.Once password has been changed, they will proceed to the security options page where they can update their security questions and answers and image.

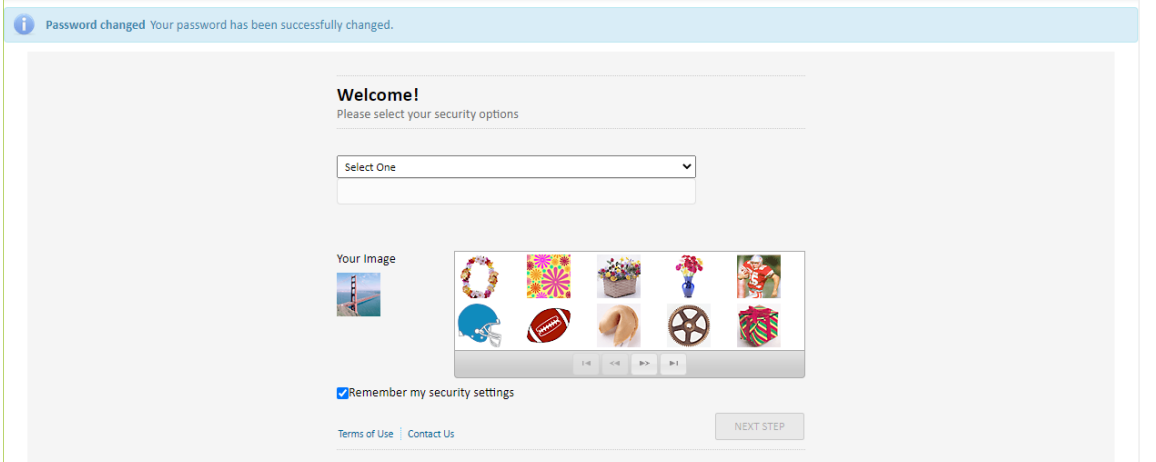

CONFIDENTIAL E\*TRADE Savings Bank, doing business as "E\*TRADE Advisor Services": 7103 South Revere Parkway, Centennial, CO 80112. Member FDIC